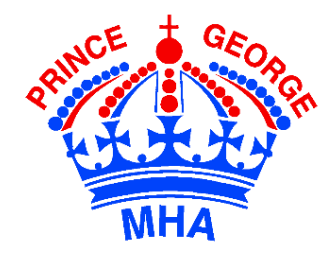

# PGMHA Online Registration **B**teamsNAP Guide & Help Document

# Contents

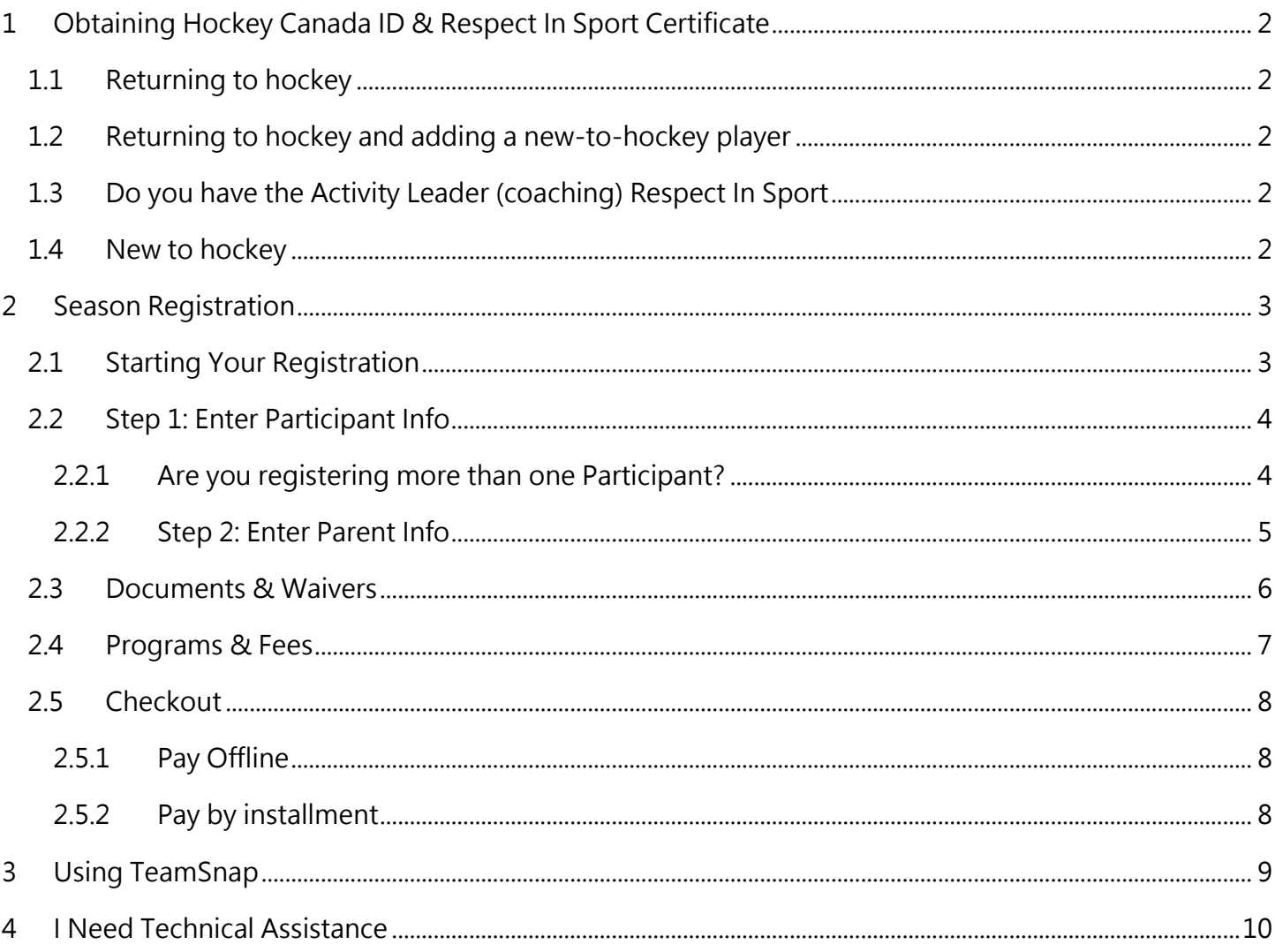

If something is highlighted in yellow, it is very important and if not followed, will cause registration issues technology@pgmha.com for assistance Page 1

# <span id="page-1-0"></span>**1 Obtaining Hockey Canada ID & Respect In Sport Certificate**

- <span id="page-1-1"></span>**1.1 Returning to hockey**
	- Login to **[bchockeyparent.respectgroupinc.com](https://bchockeyparent.respectgroupinc.com/)** presents **RESPECT IN SPORT** For Hockey Canada Parents
	- Find your player's Hockey Canada ID by going to Profile → Child Management
	- Note: do not use bch.respectgroupinc.com presents RESPECTYN SPORT For Hockey Canada Activity Leaders
- <span id="page-1-2"></span>**1.2 Returning to hockey and adding a new-to-hockey player**
	- Login to **[bchockeyparent.respectgroupinc.com](https://bchockeyparent.respectgroupinc.com/)**

 $-$  presents  $-$ **RESPECT IN SPORT** For Hockey Canada Parents

- Add your new player by going to Profile → Child Management → Add Child
- <span id="page-1-3"></span>**1.3 Do you have the Activity Leader (coaching) Respect In Sport**
	- Login to **[ehockey.hockeycanada.ca](https://ehockey.hockeycanada.ca/ehockey/Account/Login.aspx?ReturnUrl=%2fehockey%2fDefault.aspx)**

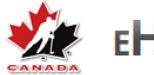

## **EHOCKEY**

- You will find everyone's (yourself and your player's) **Hockey ID** on the first page
- From there, you can also Add a Participant

#### <span id="page-1-4"></span>**1.4 New to hockey**

• Create a new profile and complete your Respect In Sport course online at

**[bchockeyparent.respectgroupinc.com](https://bchockeyparent.respectgroupinc.com/)**

- presents -**RESPECT IN SPORT** 

- Once you are certified, create a new player by going to Profile → Child Management → Add Child
- Once your player has been added, you will see their Hockey Canada ID

# <span id="page-2-0"></span>**2 Season Registration**

### <span id="page-2-1"></span>**2.1 Starting Your Registration**

Use only supported browsers: Internet Explorer is not supported

Supported browsers: Chrome, Safari, Mozilla Firefox or Microsoft Edge

Go to the [PGMHA website Registration](https://pgmha.com/registration/) page select **Register Now!**

Do not click **Register Now!** again (it will start a new registration; finish your registration in TeamSnap)

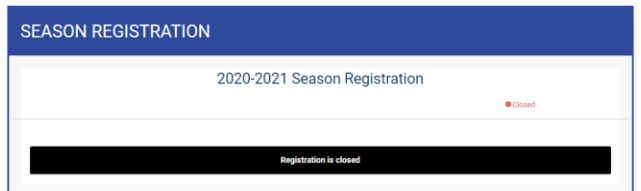

One of three things will happen:

**CONTINUES** 

- 1) There may already be an existing registration (it will notify you) or
- 2) TeamSnap may find Participants associated with your account (it will list them) or

To begin here, select one of the Participants it has found and select **Register Participant**

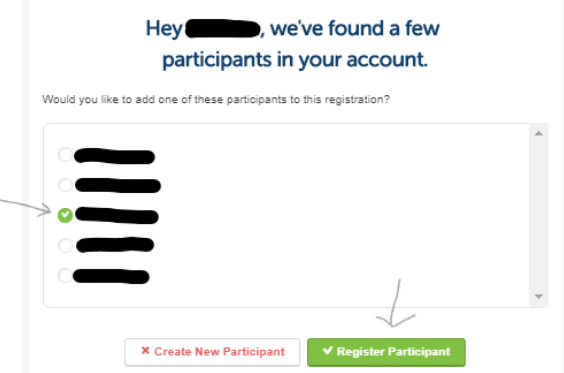

3) TeamSnap may ask you to Register Participant

**Prince George Minor Hockey Association** 2019-2020 Re  $\mathbf{R}$  $\qquad \qquad \qquad \qquad \qquad \qquad \qquad \qquad \qquad \qquad$ **Participant Info** Step 1: Enter Participant Info **2**. Add Existing Participant

### <span id="page-3-0"></span>**2.2 Step 1: Enter Participant Info**

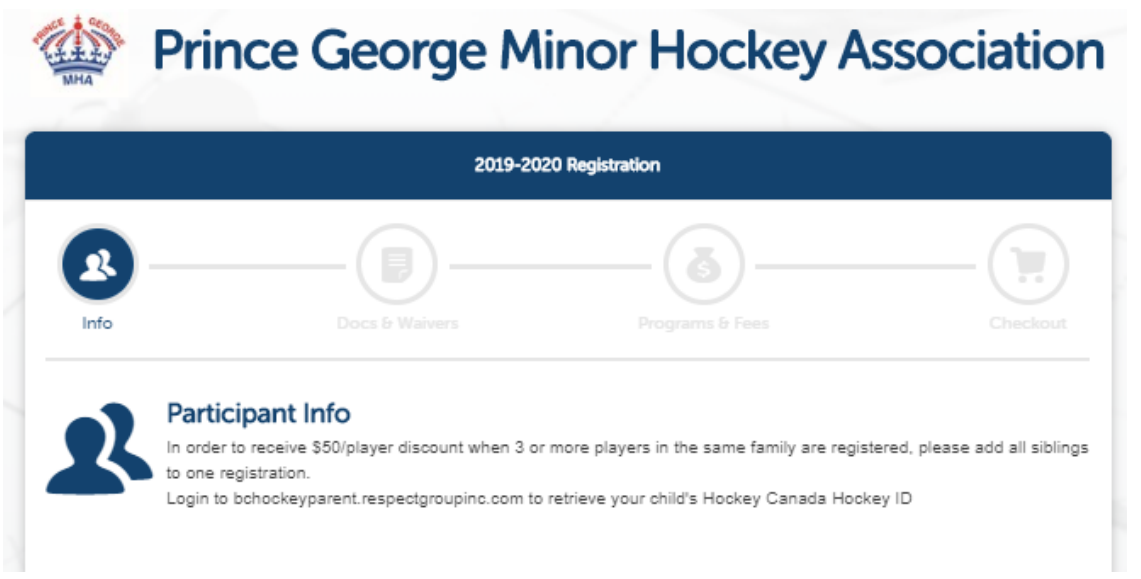

Start to the top and complete this section first:

#### Step 1: Enter Participant Info

#### <span id="page-3-1"></span>**2.2.1 Are you registering more than one Participant?**

No! Then please scroll down to the next section Step 2: Enter Parent Info.

Yes! Then do not move on! Was the second participant listed on the first screen?

If yes, then choose Add Existing Participant If not, then choose Add New Participant.

This is directly below the last field you completed for your first participant.

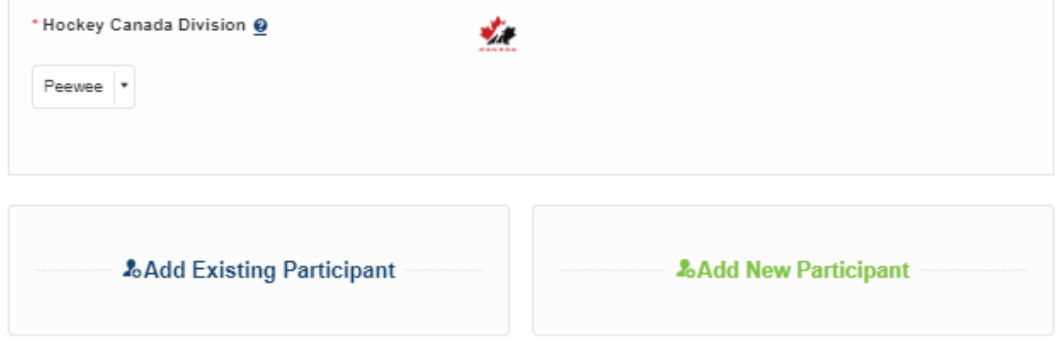

Do not click **Add New Participant** again if you are only registering one Participant; it is not a save button, it opens a second section for additional participants.

Continue adding all the participants in your family to Step 1 before continuing to Step 2.

If something is highlighted in yellow, it is very important and if not followed, will cause registration issues [technology@pgmha.com](mailto:technology@pgmha.com) for assistance example the example of the Page 4

#### <span id="page-4-0"></span>**2.2.2 Step 2: Enter Parent Info**

Step 2: Enter Parent Info

Complete all sections:

Parent 1

Parent 2

Additional Parent Info

Parent 1

Parent 2

**Additional Parent Info** 

#### Emergency contact phone

use the following format: 12505630303

(no spaces, no dashes, put a 1 before the number with area code)

\* Emergency contact phone

12505630303

Before you Save & Continue, scroll back up to ensure AutoFill has not overwritten your childs' name with yours or else you will end up registering yourself for Minor Hockey.

Save & Continue

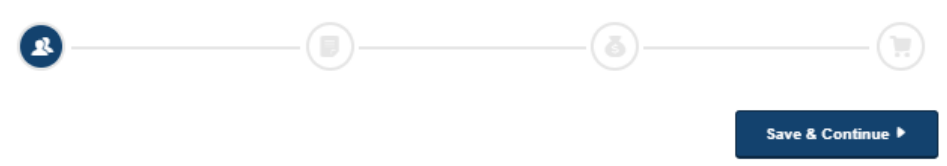

### <span id="page-5-0"></span>**2.3 Documents & Waivers**

By entering my name in this box I agree to the terms of the waiver.

Carefully read and then sign each Waiver presented; there are multiple waivers to sign.

The first ones are per Participant, the second section are per family.

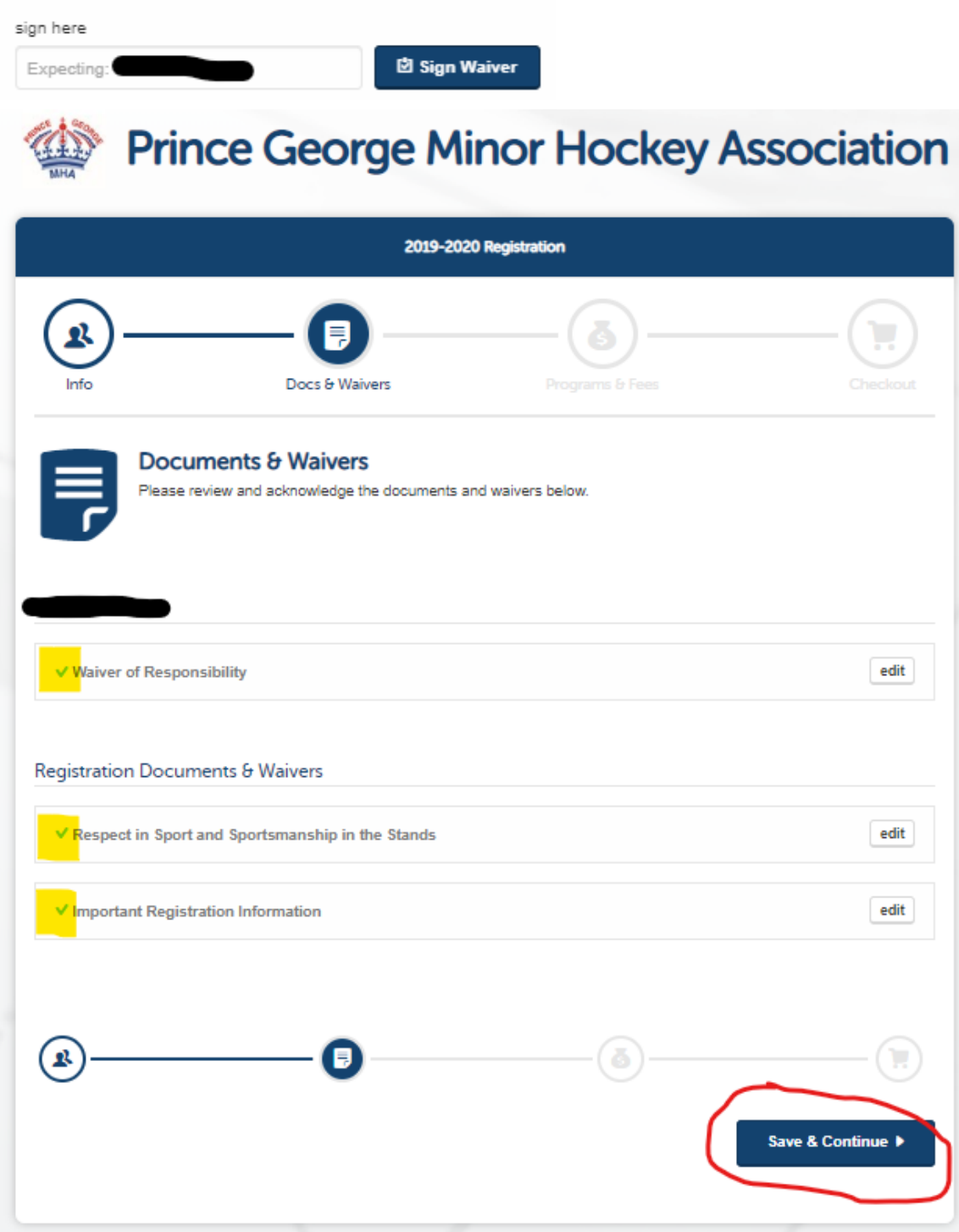

If something is highlighted in yellow, it is very important and if not followed, will cause registration issues [technology@pgmha.com](mailto:technology@pgmha.com) for assistance example and the example of the Page 6

### <span id="page-6-0"></span>**2.4 Programs & Fees**

Review and select each fee then Save & Continue

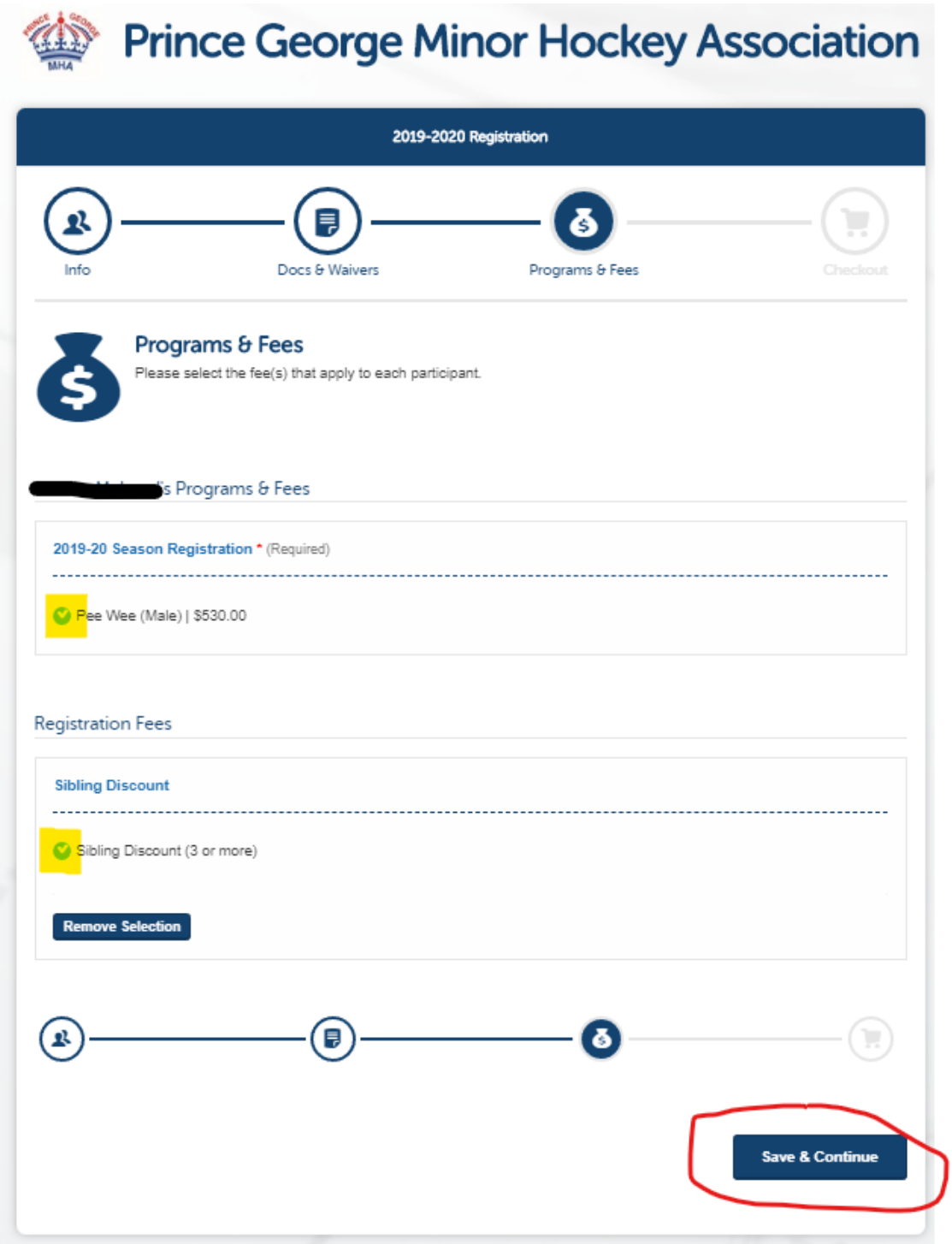

If something is highlighted in yellow, it is very important and if not followed, will cause registration issues [technology@pgmha.com](mailto:technology@pgmha.com) for assistance example 2 and 2 and 2 and 2 and 2 and 2 and 2 and 2 and 2 and 2 and 2 and 2 and 2 and 2 and 2 and 2 and 2 and 2 and 2 and 2 and 2 and 2 and 2 and 2 and 2 and 2 and 2 and 2 and 2 and 2 an

### <span id="page-7-0"></span>**2.5 Checkout**

<span id="page-7-2"></span><span id="page-7-1"></span>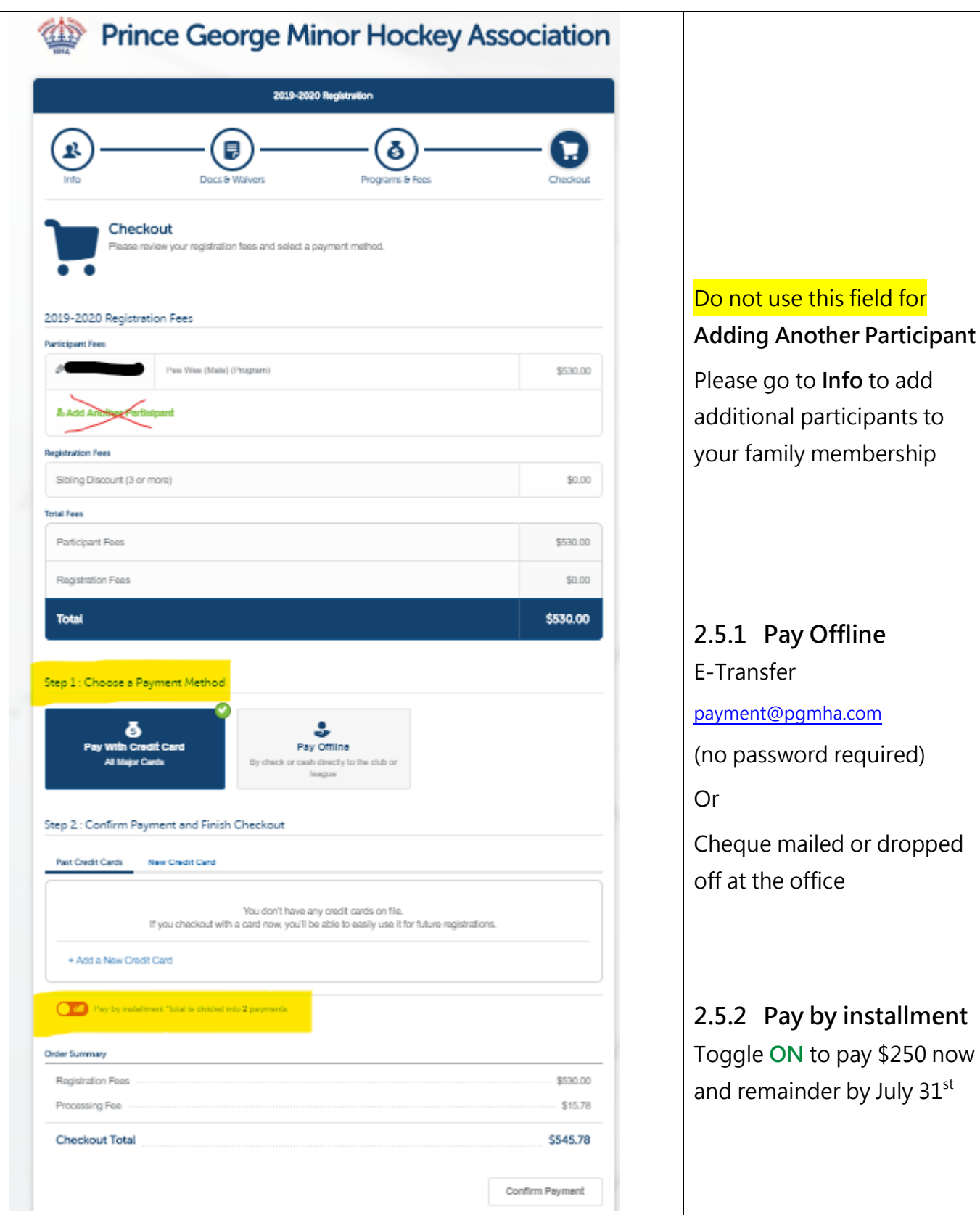

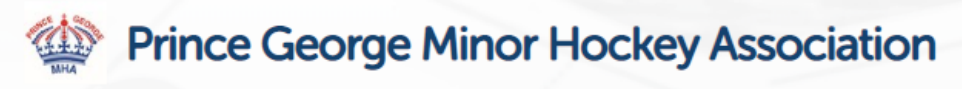

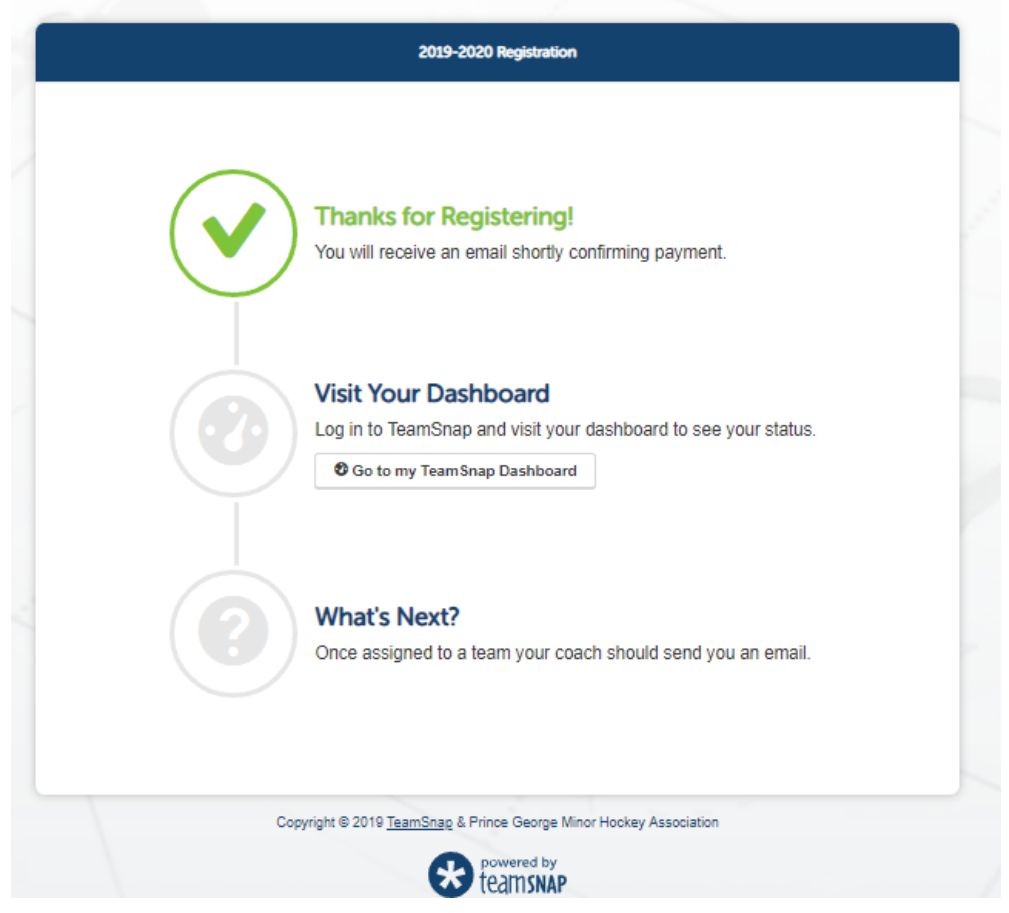

# <span id="page-8-0"></span>**3 Using TeamSnap**

Once you have completed your Registration, you may view your registration(s) by logging into

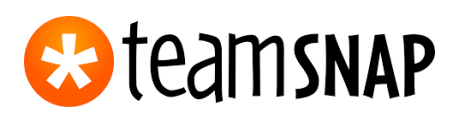

From there, you can view Your Registrations, Teams, print receipts, make payments and much more!

# <span id="page-9-0"></span>**4 I Need Technical Assistance**

Can you have your registrants try these troubleshooting steps in order of escalation.

- 1. Check to make sure that you are using a supported browser. Important Note: Internet Explorer is not supported, if registrants are using Internet Explorer the full checkout screen might not appear, they should switch browsers. The following browsers are supported. Google Chrome: latest version \*Recommended, Mozilla Firefox: latest version, Apple Safari: latest version, Microsoft Edge: latest version.
- 2. Clear your browser cache, then close and re-open your browser window. For instructions on clearing the cache for your specific browser type, see [http://www.refreshyourcache.com](http://www.refreshyourcache.com/)
- 3. Restart your computer or device
- 4. Try an incognito window
- 5. Try a different browser (if you use Chrome, try Firefox, and vice versa)

If the problem persists after giving the above troubleshooting steps a try please let us know. It will be important for us to know the browser being used, the error or issue you are seeing, whether you are on a work network or home network if you have a firewall on your network, and confirmation of troubleshooting steps taken already.

[Ask TeamSnap for help](https://helpme.teamsnap.com/collection/382-members-and-fans) click the  $\bigcirc$  Help in the bottom, right and complete the 3 steps!

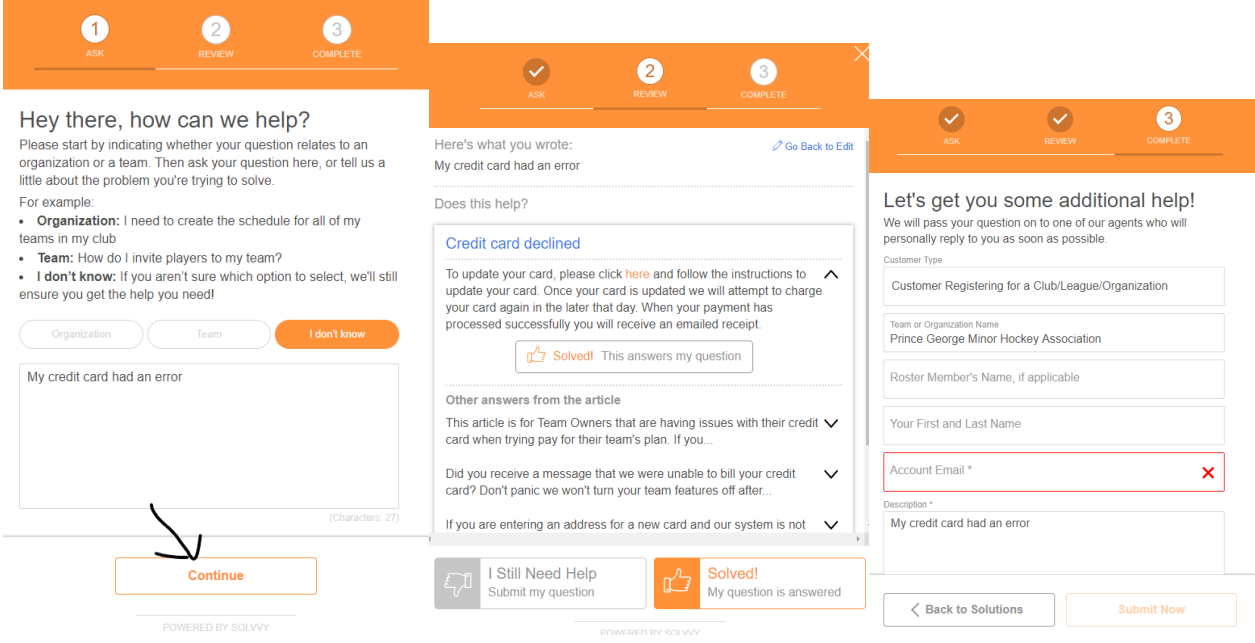